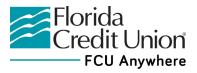

## **Budget Quick Start Guide (Online Banking)**

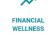

Follow the steps below to set up a budget.

- 1. Logon to Online Banking using your desktop computer.
- 2. Click the Financial Wellness widget listed at the left of your Online Banking dashboard. If it's not visible, click the More... Button to view the full list of available widgets.
- 3. Click on the Financial Wellness widget to display a summary of your spending patterns. You can even filter which accounts you'd like it to analyze—including your linked accounts from other institutions. Click the Accounts: link (located above the Transactions list) and check the accounts you'd like to include in your analysis.
- To view your spending analytics for a defined time period, select the pull-down menu in the upper right-hand corner, and select your desired time period. You can view your current month, previous month, or previous 3, 6, or 12 months of spending.
- 5. View spending and deposits. Here are just a few of the many categories you may see:
  - Restaurants & Dining
  - Mortgage/Rent
  - Groceries
  - Auto Expenses
  - Credit Card Payments
  - Health & Pharmacy

Remember, with Account Aggregation, you can view all of your account(s) with FCU *and* any account(s) you have linked to FCU Anywhere with another financial institution, lender, or investment company. Everything is in one place – increasing convenience by making money management easier and less time consuming.

You can also edit transaction descriptions and categories in the Financial Wellness widget. To learn more: • Watch a Video Demonstration